**Sesión 3. Personalizamos nuestra página: menú de navegación**

- 1. Iniciamos sesión:
	- Escribir en el navegador la dirección de vuestra página

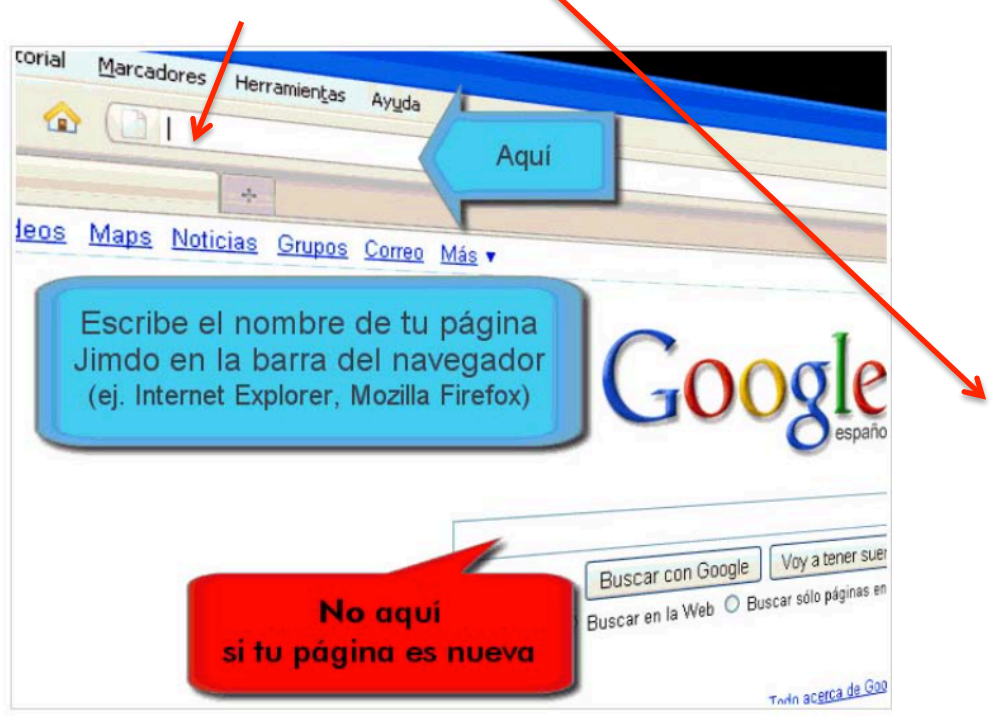

• Haz clic en "Iniciar sesión" en la parte inferior derecha de tu página

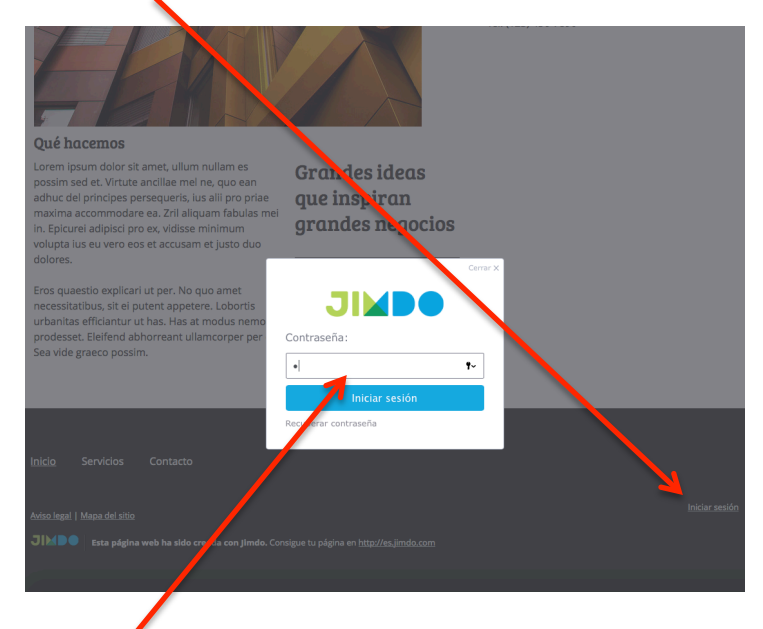

• Introduce la contraseña de tu página

Una vez introducida la contraseña ya estamos dentro de nuestra pág. web. Si nos sale la siguiente ventana, pulsamos en activar.

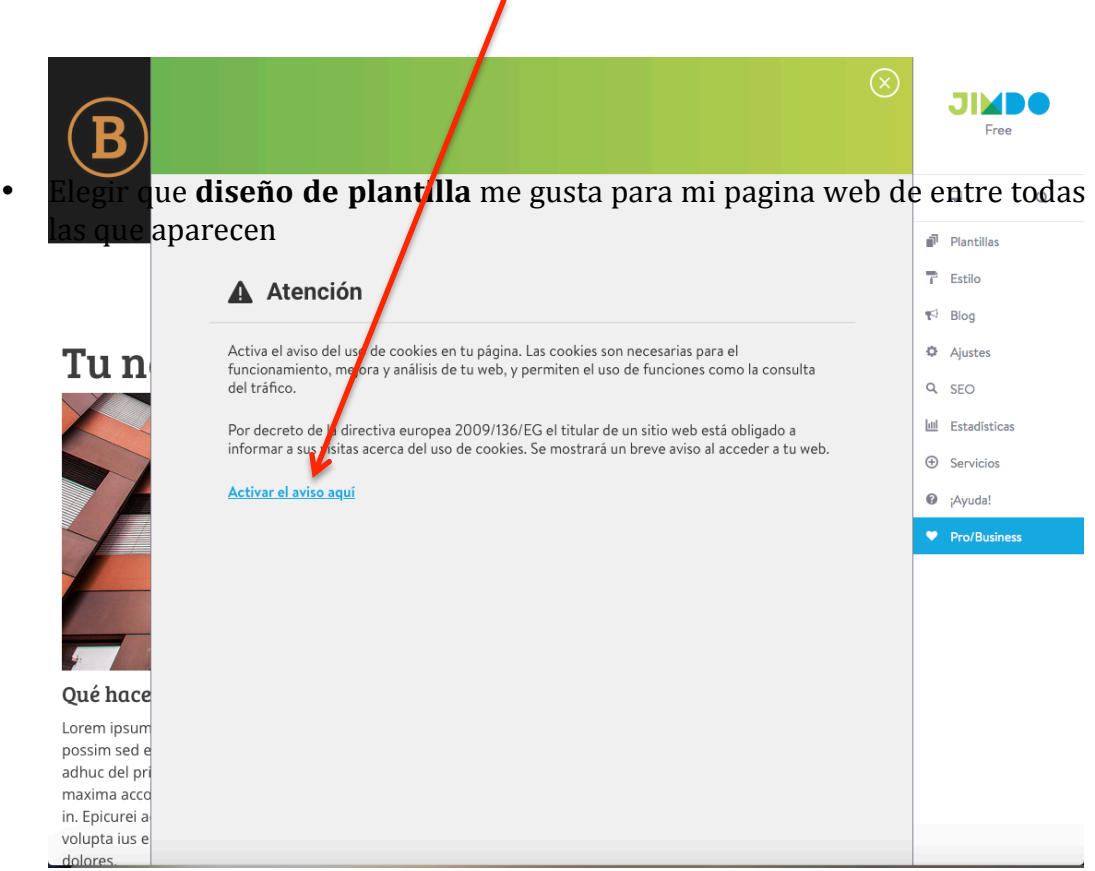

Si no nos sale la ventana anterior, no pasa nada, entonces nos saldrá otra como pongo a continuación. Esta ventana de ajustes la veremos en otra sesión. Pinchamos en la cruz y la cerramos.

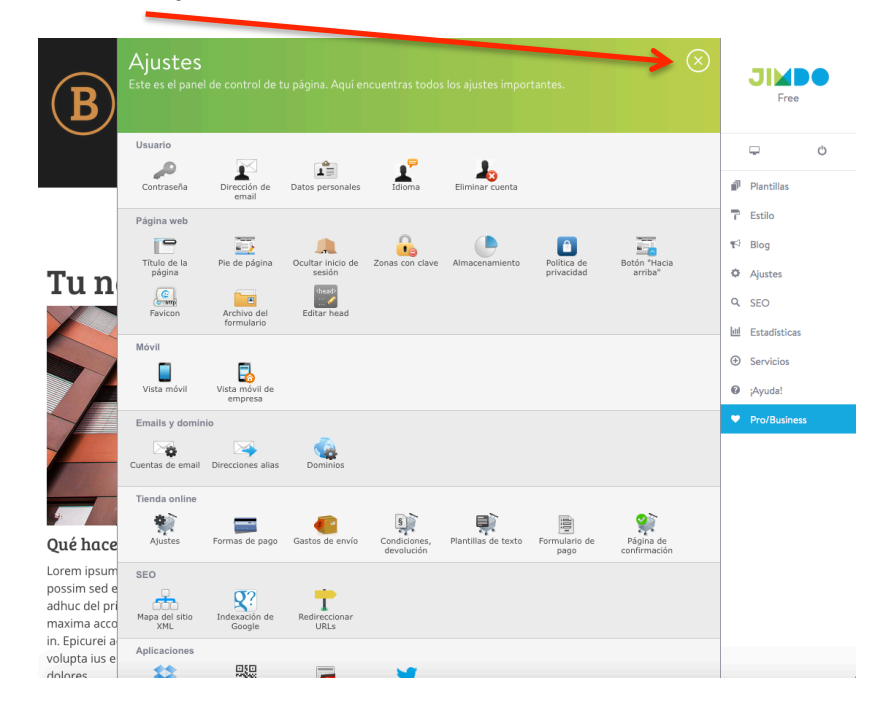

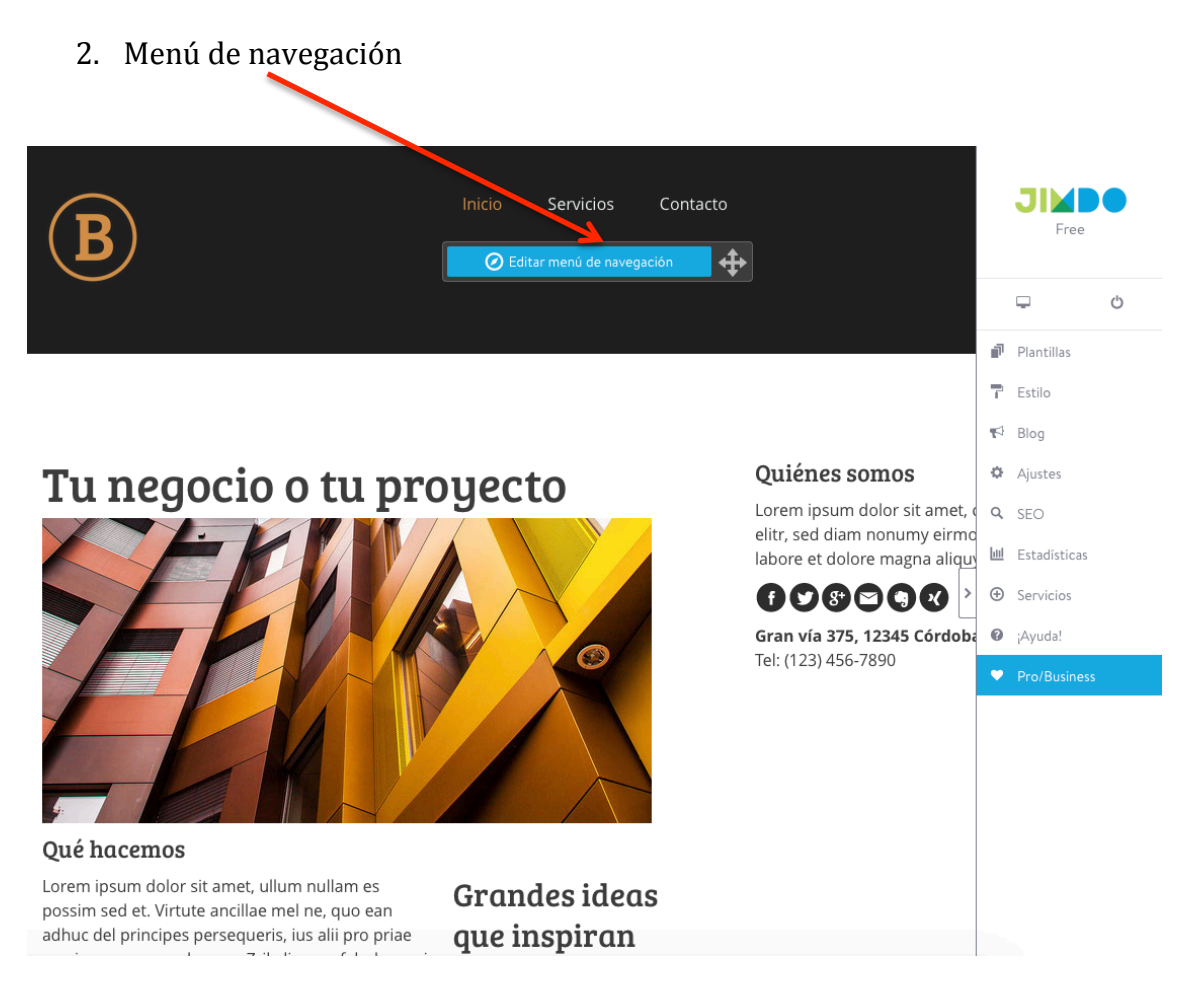

**OJO**: para que os aparezca el menú de navegación tenéis que pasar el ratón por la parte de arriba de vuestra página web

• Haz clic en "Editar menú de navegación" y automáticamente aparecerá una ventana con las funciones.

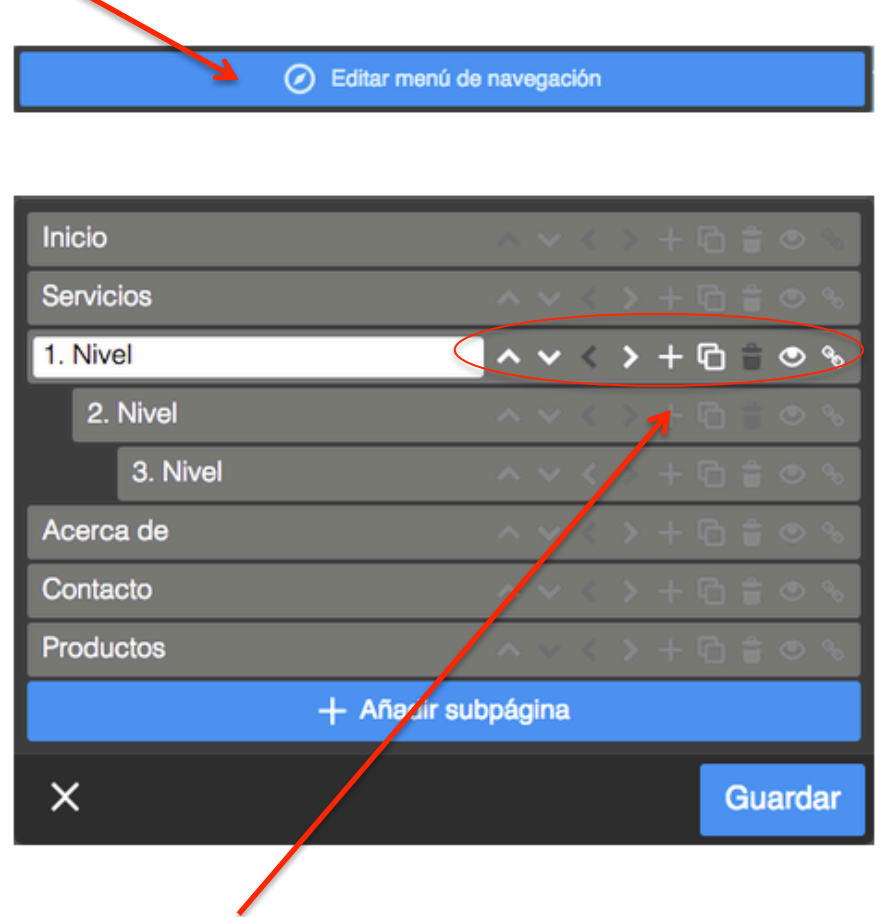

• Los iconos de la izquierda significan lo siguiente:

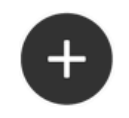

## Crea una subpágina

Haz clic sobre el símbolo "+" o haz clic en "Añadir nueva subpágina". Por defecto, se crea una subágina de nombre "Nueva página", haz clic sobre dicho campo para introducir el nuevo título que le quieras dar.

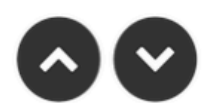

# Posición

Haz clic en la flecha que apunta hacia abajo o arriba para cambiar la posición de esta subpágina. También puedes mover las flechas del teclado para cambiar las subpáginas de posición.

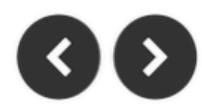

## **Subniveles**

Haz clic en la flecha que apunta hacia la derecha para bajar una subpágina de nivel o viceversa. Ten en cuenta que el contenido del menú de navegación lo puedes organizar en hasta tres subniveles.

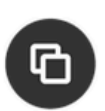

## Copiar

El símbolo de las dos página (entre el símbolo "+" y la papelera) te permite duplicar una página ya creada. Ten en cuenta que esta opción solo está disponible para usuarios *JimdoPro y JimdoBusiness*.

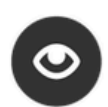

#### **Ocultar**

Si estás editando una página que no está terminada y no quieres que tus visitantes la vean, puedes ocultarla haciendo clic en el símbolo del ojo.

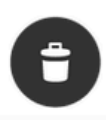

#### **Eliminar**

Haz clic sobre el ícono de la papelera para borrar la subpágina que quieras. Si eliminas una subpágina también se eliminará todo el contenido en ella y no habrá manera de recuperarlo. Si estás seguro de eliminar la subpágina, confirma el proceso, de lo contrario cancélalo.

Para más información sobre como editar el menú de navegación, ver el siguiente video: https://www.youtube.com/watch?v=JqdY3DA64JA